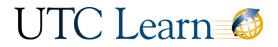

# Instructor Tutorial: Student Groups

This tutorial will walk you through how to create student groups, what is available on a group home page, student view, and student self-sign-ups.

#### How to Create Groups

• To create a group, click on *People* in the left course navigation.

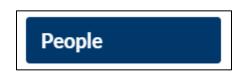

• Click + Group Set in the top right.

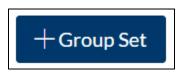

• Name the Group Set.

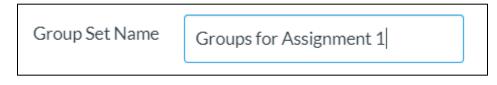

• If students will be choosing their own group, check *Allow self sign-up*. Please see note in the box to the right regarding student self-sign ups.

| Group Set Name  | Groups for Assignment 1 | You can create sets of groups where<br>students can sign up on their own.<br>Students are still limited to being in<br>only one group in the set, but this way |
|-----------------|-------------------------|----------------------------------------------------------------------------------------------------|
| Self Sign-Up    | Allow self sign-up ?    | students can organize themselves into groups instead of needing the teacher                                                                                    |
|                 | Require group members   | to do the work. Note that as long as this option is enabled, students can                                                                                      |
| Group Structure | Split students into 0   | move themselves from one group to another.                                                                                                    |

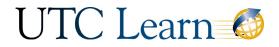

• Canvas can automatically split the students into groups, or you may choose to do this manually.

| Split students into 0 groups                    |
|-------------------------------------------------|
| Require group members to be in the same section |
| I'll create groups manually                     |
|                                                 |

• Choice your preference for student leadership. This is optional. Student leaders can rename the group as well as add/remove group members. They cannot change the number of members in the group.

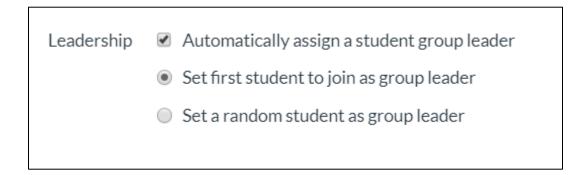

- Next, you will create groups for your group set.
- Click + Group.

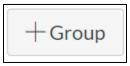

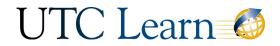

- Name the Group.
- Limit the group to a specific amount of members.
- Click Save.

| Add Group       |                                              | × |
|-----------------|----------------------------------------------|---|
| Group Name      | Group 1                                      |   |
| Limit groups to | 2 members (Leave blank to use group set max) |   |
|                 | Cancel Sav                                   | e |

• To manually assign students, drag and drop their name into the group or click the + to the right of the student name to move them to a group.

| Search users          | Add to Group |  |
|-----------------------|--------------|--|
| E Kim Student Account | +<br>Group 1 |  |
| E Pooh Bear           | + Group 2    |  |

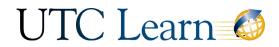

| Groups (2)          |                |                             |   |
|---------------------|----------------|-----------------------------|---|
| ▼ Group 1           |                | Full<br>2/2 students        | : |
| Kim Student Account | : Pooh Bear    | :                           |   |
| ▼ Group 2           |                | <b>Full</b><br>2/2 students | : |
| iii Barney Fife     | : Sample Glaab | :                           |   |

• Student Groups will have their own group site to work in. To visit the group homepage, click the "More Options" icon to the right of the group and select *Visit Group Homepage*.

| Full 2/2 students    | :                      |
|----------------------|------------------------|
|                      | & Visit Group Homepage |
|                      | 📎 Edit                 |
|                      | ी Delete               |
| Full<br>2/2 students |                        |
| _,                   |                        |
|                      |                        |
|                      | 2/2 students           |

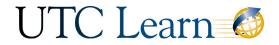

#### Group Home Page

- The students have their own workspace where they can:
  - Post Announcements
  - Create Pages
  - View Group Members
  - o Participate in Discussion Forums
  - o Share Files
  - o Collaborate on Google Documents

| Switch Group 🔻         | Recent Activity in Group 1                                                                                                    | 🔊 Edit Group              |
|------------------------|----------------------------------------------------------------------------------------------------|---------------------------|
| Home                   | No Recent Messages You don't have any messages to show in your stream yet. Once you begin participating                                                   | + Announcement            |
| Announcements<br>Pages | <i>in your courses you'll see this stream fill up with messages from discussions, grading updates, private messages between you and other users, etc.</i> | Coming Up 3 View Calendar |
| People                 |                                                                                                    | Nothing for the next week |
| Discussions            |                                                                                                    |                           |
| Files                  |                                                                                                    |                           |
| Conferences            |                                                                                                    |                           |
| Collaborations         |                                                                                                    |                           |

### Student View

• Students now have a "groups" icon in the left global navigation.

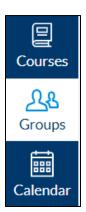

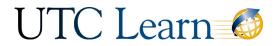

• When they click *Groups*, they will see all of the groups that they belong to and quickly access the groups.

| Current Groups  |                            |  |
|-----------------|----------------------------|--|
| Group           | Course                     |  |
| Business Plan 1 | McCroskey Overview         |  |
| Flower Group    | McCroskey Overview         |  |
| Group 1         | NURS 4800 Community Health |  |
| Group 1         | Canvas Overview Workshop   |  |
| Group 1         | Canvas Overview Workshop   |  |
| Group A         | Canvas Overview Workshop   |  |
| sample group 1  | Canvas Overview Workshop   |  |
| Student Group 2 | Canvas Overview Workshop   |  |

#### Student Self-Sign-Ups

• Student will click on "People" in the course navigation.

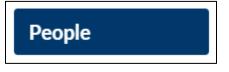

• Next, they will click on the "More options" icon in the top right.

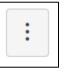

• From the more options button, they will select *View User Groups*.

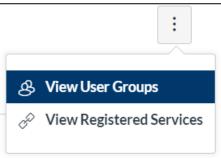

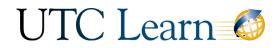

• For Self-Sign-up groups students can click *Join* to join the group or Click *Leave* to *Switch To* to switch groups.

| Self-Sign up Group 1 Self-Sign up               | 0 students    | JOIN         |
|-------------------------------------------------|---------------|--------------|
| Self-Sign up Group 2 Self-Sign up               | 0 students    | JOIN         |
|                                                 |               |              |
| Student Group 1 Group Assignment 2              | 2 students    | SWITCH<br>TO |
| Student Group 2 Group Assignment 2 Visit Manage | පී 2 students | LEAVE        |

• Group Leaders can click *Manage* to manage the group where they can add/delete members and rename the group.

• Student Group 2 Group Assignment 2 Visit Manage

| Manage Student Group |                                                                                                    |
|----------------------|----------------------------------------------------------------------------------------------------|
| Group Name           | Student Group 2                                                                                       |
| Members (2/3)        | <ul> <li>Pooh Bear</li> <li>Kim Student Account</li> <li>Barney Fife</li> <li>Sample Glaab</li> </ul> |